# Google「classroom」の登録方法

クラスの連絡や課題の出題・提出に必要です。必ず登録してください。

#### ①Google classroom にアクセスする。

スマホの場合 classroom アプリからアクセスする。

アプリをダウンロードしていなければ、ダウンロードしてください。

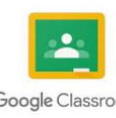

PC の場合 「Chrome」から [https://classroom.google.com](https://classroom.google.com/) にアクセスする。

#### ②ログイン画面が出てくるので ID・パスワードを入力する。

#### ③クラスに参加する。(+マークでクラスに参加)

クラスに参加する際のクラスコードは担任の先生か、クラスメートに聞いて確認しましょう。 クラスに招待されている場合も、そのままクラスに入りましょう。

## Q&A よくある質問

## ·<mark>クラスコードを入力しても参加できない</mark>

 →学校指定の ID でログインできていますか? 個人の Google アカウントになっているときがあります。画面右上に丸く表示されているアイコンからアカウントを確 認してください。(個人のアカウントになっているときは、○○○○[@gmail.com](mailto:○○○○@gmail.com) などになっています。)

#### ・form が回答できない

→Google 「Chrome」アプリはインストールできていますか? うまくいかないブラウザがあります。「Chrome」をインストールしましょう。

# どうしてもログインできない人へ

本年度配布された Google アカウント ID がわからない、パスワードがわからないなど、ログインそのものができない人は、 登校する日を指定して手続きを行います。

連絡を追っておこないますので、学校からの連絡をよく確認しておいてください。